#### 住所で探す

「住所で探す」操作方法が変更されました。

- 丁目、番地といった数字を画面の 10 キーを使って直接入力できます。
	- メニュー画面 行き先 から、 住所 を選ぶ。

# 「県名・都市名 ( 政令指定都市名 )」、「市区町村」、「町名」を選ぶ。

- **1県名・都市名(政令指定都市名)」、|市**<br>● 市区町村のあとに、大字または小字を選ぶ場合があります。<br>
22 ホマバギハカローナバカスカロート
- 住所が部分的にしか分からないときは、○○主要部 を選ぶと、その地域の地図を表示します。

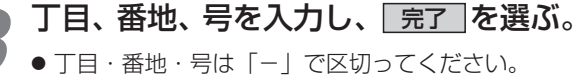

● 丁目・番地・号が部分的にしか分からないときは、 主要部を表示 を選ぶと、その地域の地図で表示します。

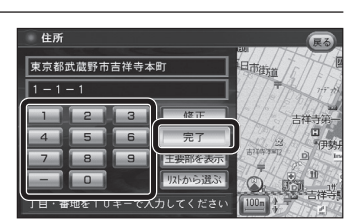

#### リモコン操作の場合

● 10 キーで丁目・番地・号を入力してください。(「−│は、 ◎◎ で入力してください。)

## 行き先設定 を選ぶ。

- ルート探索を開始します。
- 丁目・番地・号の入力のしかたや地点によっては、正確に検索できないことがあります。そのときは、 |戻る|を選んで地点メニューを消し、もう一度|戻る|を選んで手順 3 に戻 り、リストから選ぶを選びリストから丁目・番地・号を選択してください。

#### あかさたなタッチキーについて

住所検索の市町村リストなど、50 音順のリスト画面であかさたなタッチキーを使ってダイレクトに 検索できるようになりました。

#### あかさたなタッチキー

*4*

- 「あ」「か」「さ」「た」「な」「は」「ま」「や」「ら」「わ」ごとにカーソルを送ります。
- 同じタッチキーを連続してタッチすると、段が切り換わります。 例: あぁ をタッチするごとに、「あ! → [い] → [う] → [え] →「お」と切り換わります。
- <mark>| 關|</mark>をタッチすると、「は」「ま」「や」「ら」「わ」が 表示されます。
- | 黧 をタッチすると、「あ| 「か| 「さ| 「た| 「な| に 戻ります。

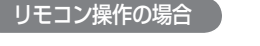

14

4 • Figure 2019, 2019 – 2019, 2019 – 2019, 2019 – 2019 – 2019 – 2019 – 2019 – 2019 – 2019 – 2019 – 2019 – 2019 – 2019 – 2019 – 2019 – 2019 – 2019 – 2019 – 2019 – 2019 – 2019 – 2019 – 2019 – 2019 – 2019 – 2019 – 2019 – 2019 ■■ タッチキーと 同じ操作 : ■■ タッチキー と同じ操作

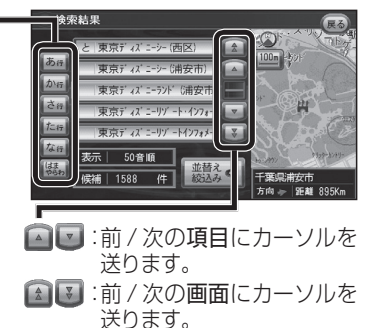

|~(00):あかさたなタッチキー と同じ操作

# **行き先を探す インスター・ファイル インスター ルート案内中に**

### 事故多発地点案内 950 <sup>930</sup> <sup>900</sup>

事故多発地点のマークを表示し、事故多発地点の約 300 m 手前で音声案内します。

#### ■ 音声案内

事故多発地点の約 300 m 手前で、 下記の音声案内で注意を促します。

- 事故多発地点 ( 分岐交差点 ) : 「事故多発地点です。」
- 事故多発地点 ( 通過交差点 ): 「この先、事故多発地点です。ご注意ください。」
- 事故多発地点が多数ある場合: 「この先、十分注意して走行してください。」

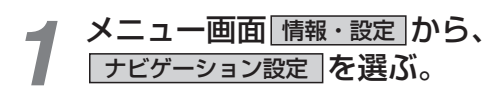

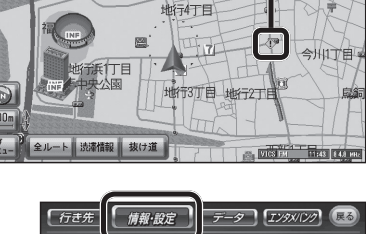

■ マーク表示 ①

 $\Gamma$ <sub>GPS</sub>

事故多発地点で表示されます。

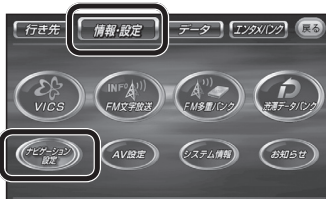

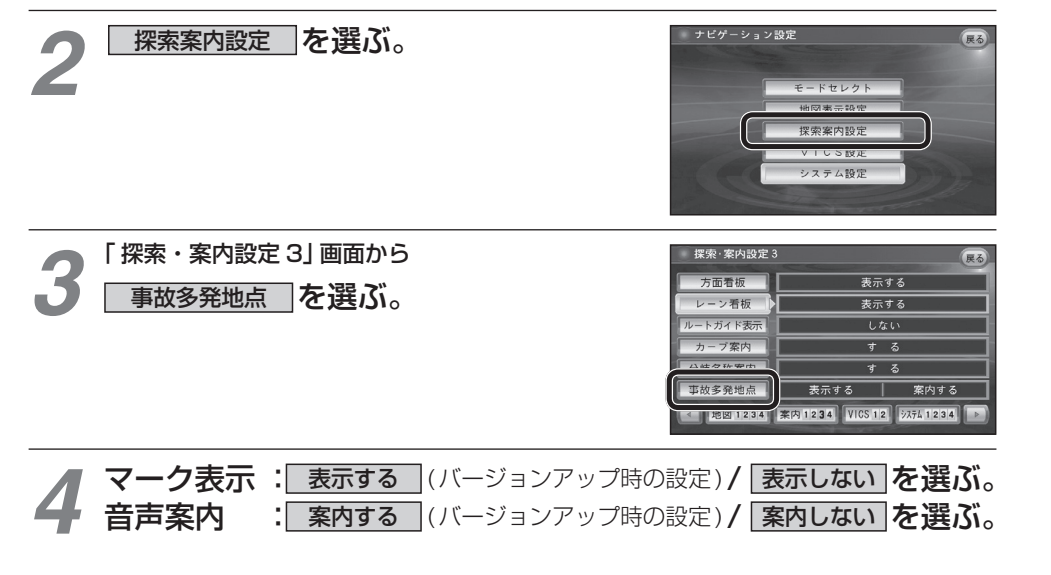

\*\*\*\*